日本地理学会 「地理学評論」

# 投稿査読システム

# 閲読者 編

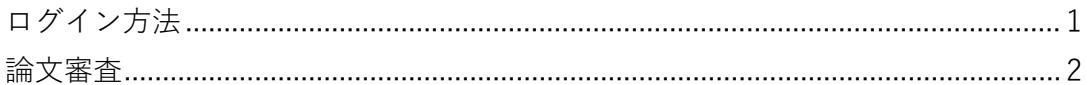

各ボタンの機能について

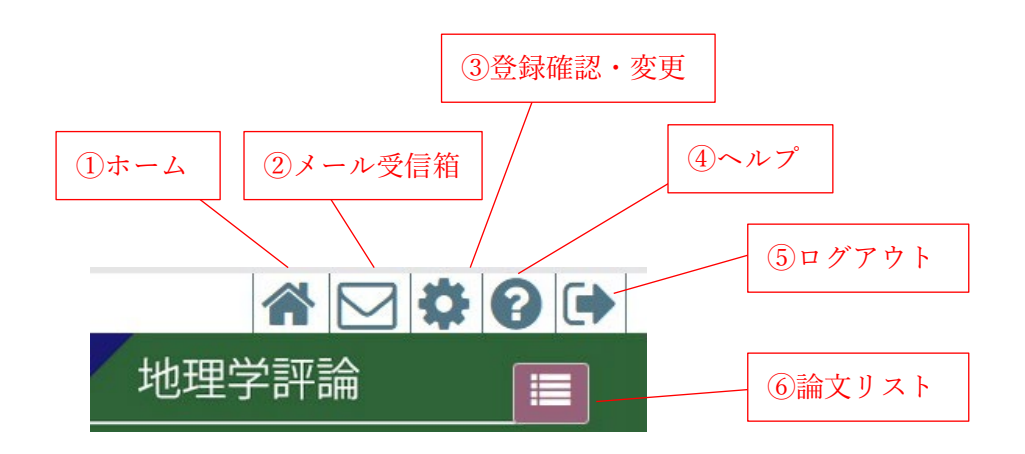

①ホーム

閲読者や投稿者など役割を切り替えることができます。

②メール受信箱

これまで受信されたメールを確認することができます。

③登録確認・変更

ご自身の登録情報を確認したり、変更することができます。

④ヘルプ

投稿・査読システムのマニュアルを確認することができます。

⑤ログアウト

⑥論文リスト

投稿している(されている)論文を確認することができます。

#### 論文の状態について

審査依頼…閲読依頼の諾否を回答してください 評価中…閲読を行い、閲読結果を提出してください 評価終了…閲読結果の提出が完了した状態です

ログイン方法

1.ログイン

ログイン ID とパスワードを入力し、ログインします。

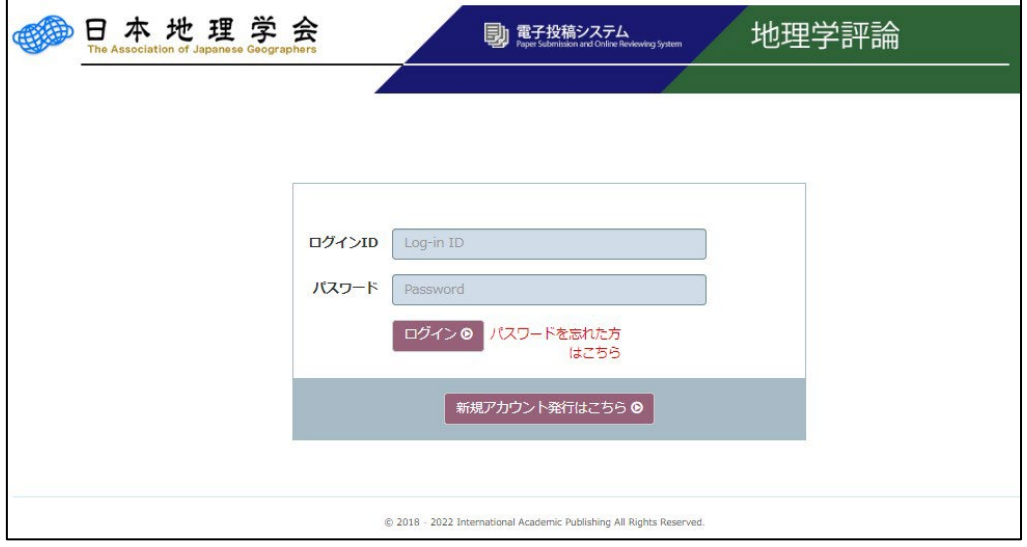

2.役割選択

作業する役割を選び、役割名をクリックしてください。

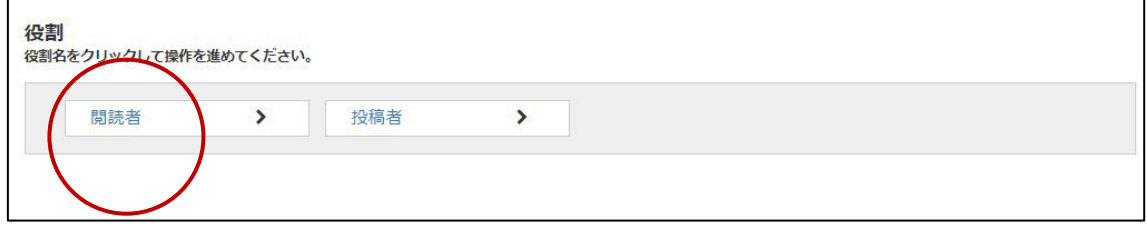

3.論文一覧画面

虫眼鏡ボタンをクリックすると、その論文の詳細を閲覧できます。

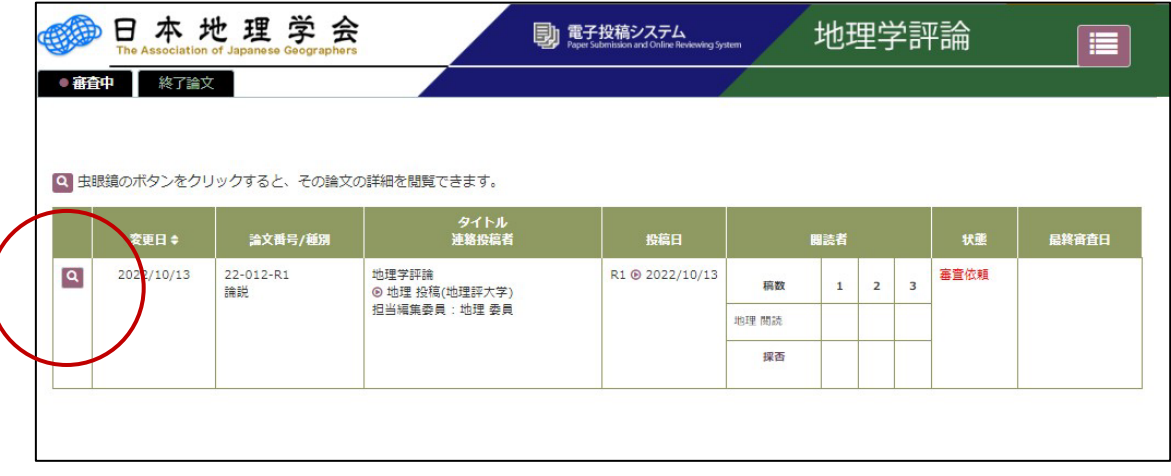

論文審査

#### 1.閲読依頼メール受信

審査依頼メールを受信後、査読システムにログインし、閲読の諾否を回答します。

#### 2.閲読諾否返答

和文タイトル、和文抄録、著者名をご確認の上、閲読の諾否回答を行ってください。お 引き受けいただける場合は、「受諾」ボタンをクリックしてください。辞退時はメッセージ の入力が必須です。

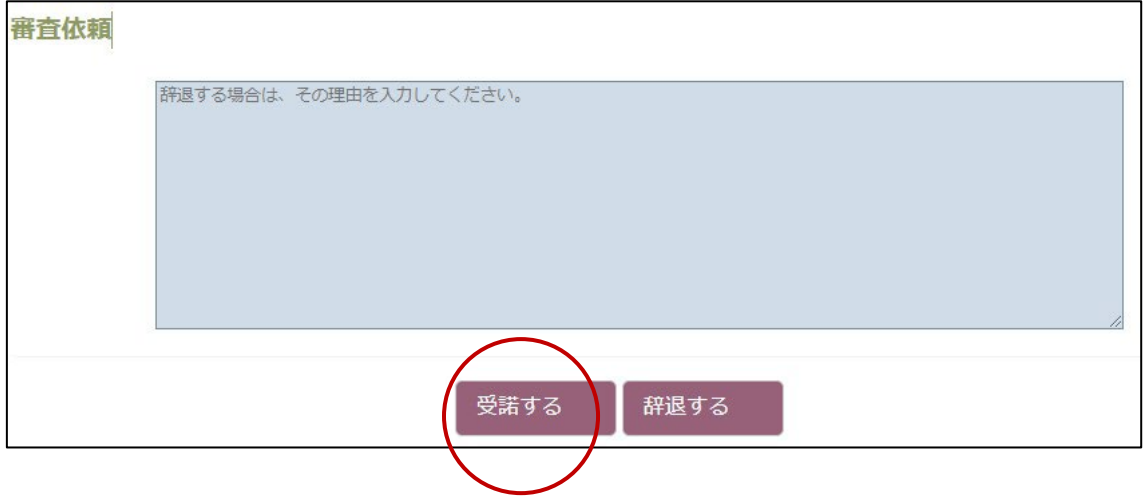

#### 3.論文内容の確認

閲読を受諾すると閲読に必要な論文情報が閲覧できます。論文概要と論文詳細から、論 文内容を確認してください。

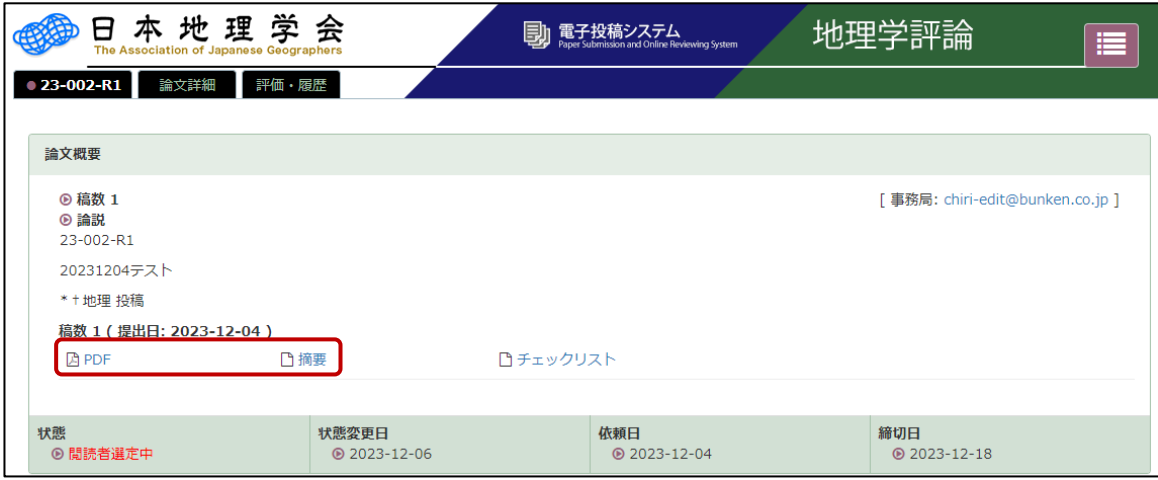

## .論文審査

評価および審査チェックリストを入力してください。

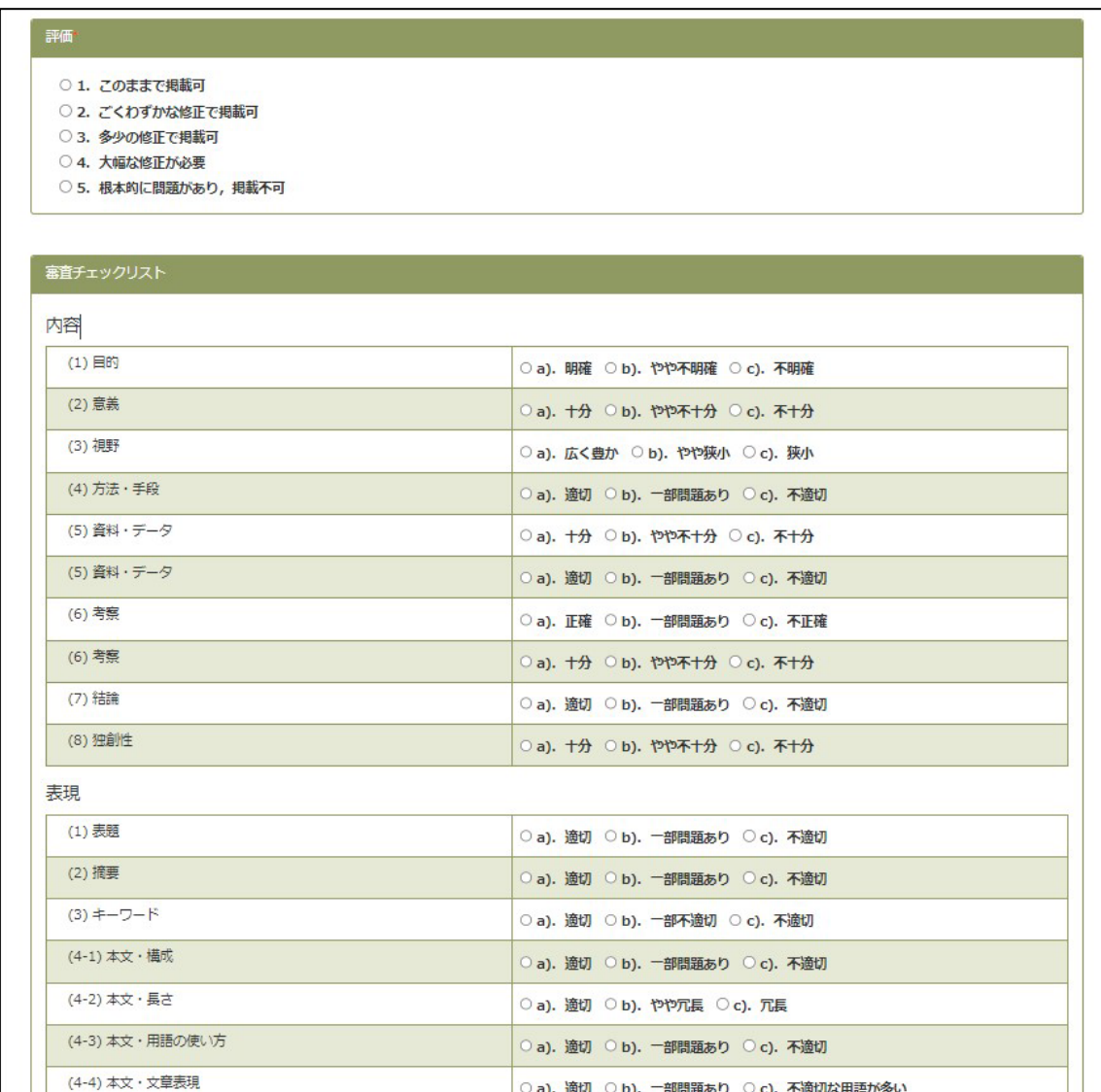

審査結果のコメント欄に著者宛のコメントを記載してください。ファイル形式でも著者 宛コメントの提出が可能です。「審査結果(投稿者宛のコメント)」の上部にある「テンプ レートファイル」(Word ファイル)をダウンロードし、必要事項を記載してください。フ ァイルは「ファイル選択」からアップロードして、「追加」をクリックしてください。ファ イルのみの場合、審査結果(投稿者宛のコメントに「特になし」などコメントを必ず記載 してください。

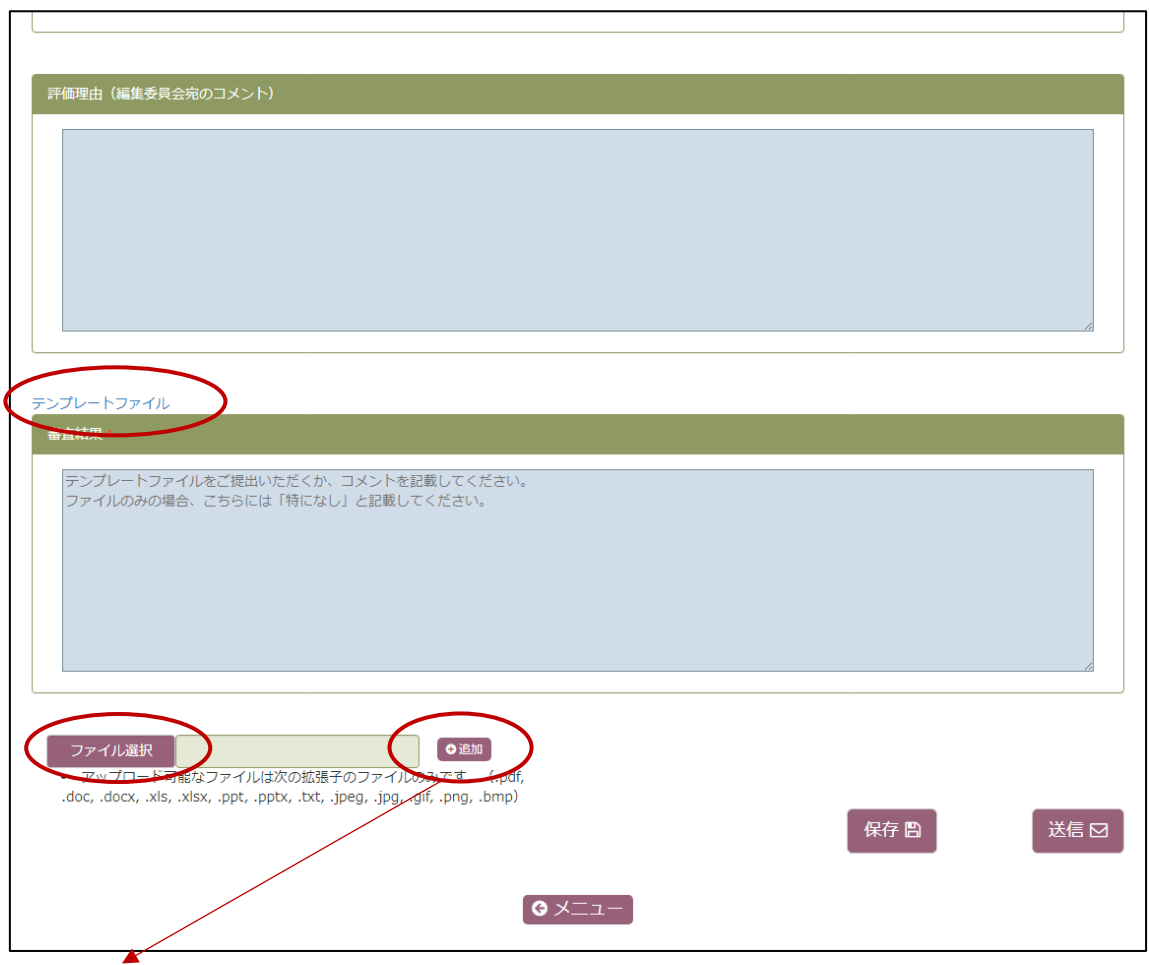

「追加」をクリック後、正しいファイルがアップロードされているかをダウンロードの うえ確認してください。問題がなければ、「送信」をクリックし、閲読を完了してください。

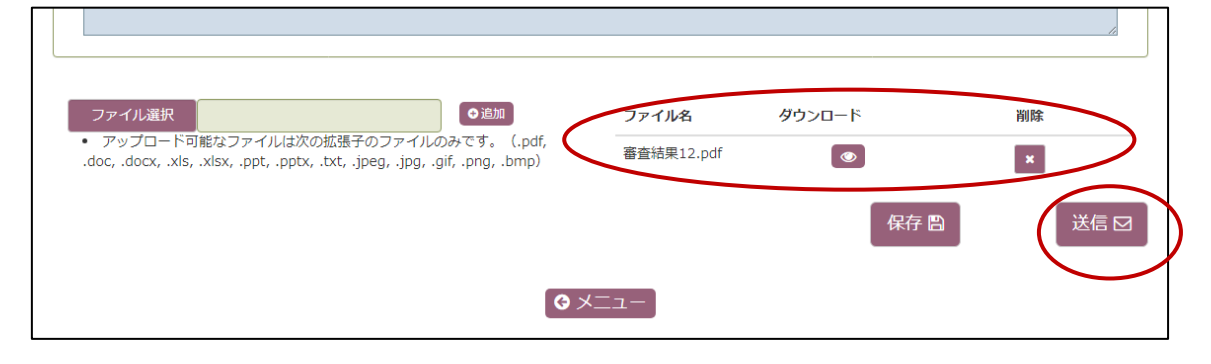

## .評価確認

論文概要の審査者評価をクリックするとご自身の評価内容を確認することができます。

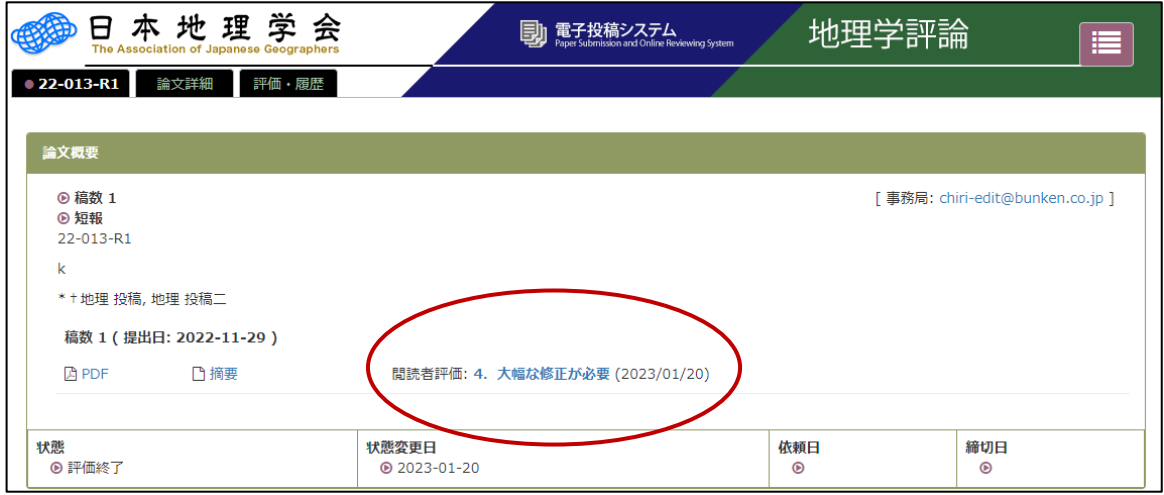